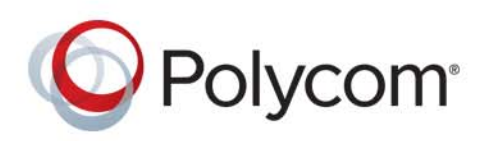

**USER GUIDE** 3.1.5 **|** September 2015**|** 3725-28395-011A

# **Polycom® Multipoint Layout Application (MLA) for Use with Polycom Telepresence Solutions**

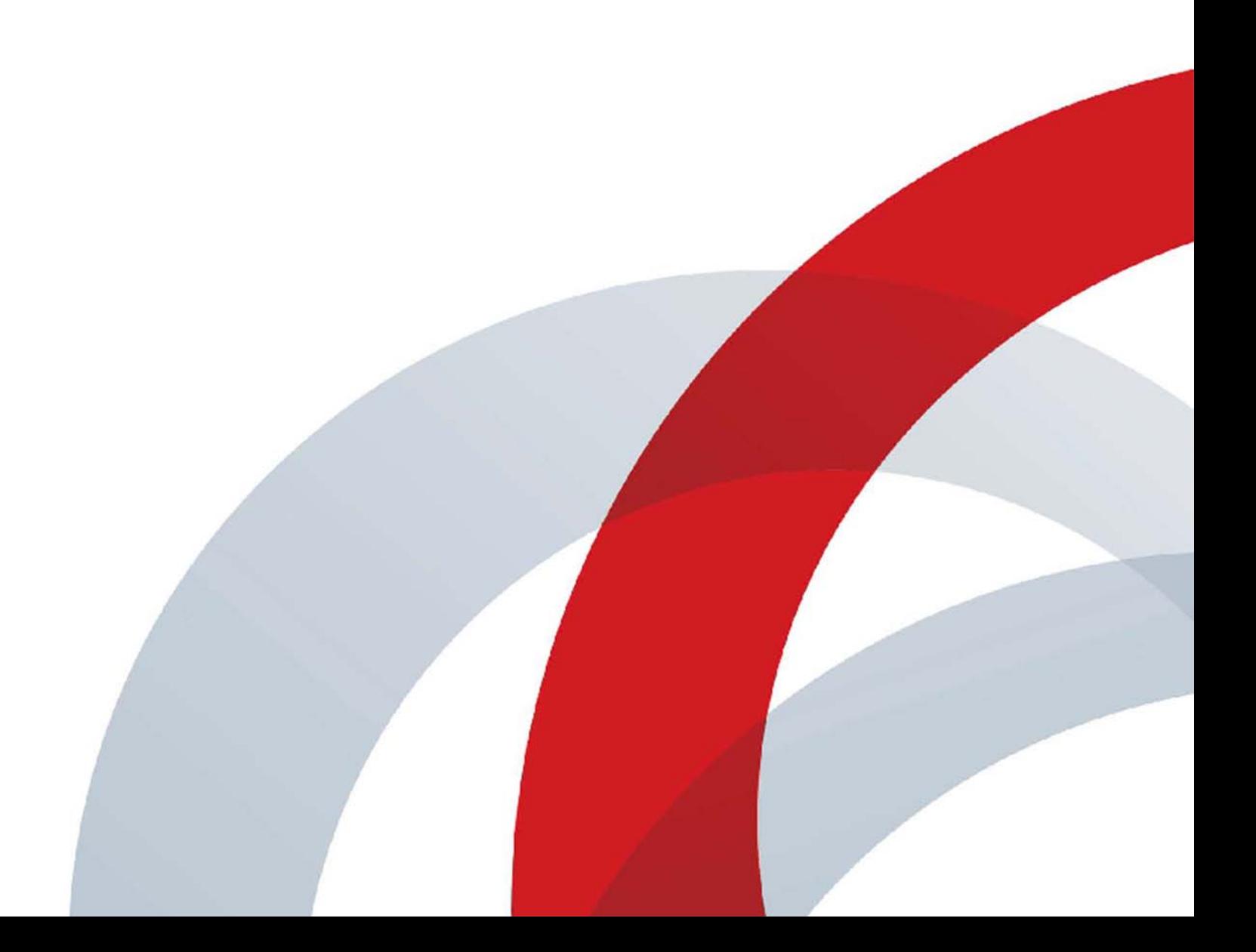

Copyright<sup>©</sup> 2015, Polycom, Inc. All rights reserved. No part of this document may be reproduced, translated into another language or format, or transmitted in any form or by any means, electronic or mechanical, for any purpose, without the express written permission of Polycom, Inc.

6001 America Center Drive San Jose, CA 95002 USA

**Trademarks** Polycom®, the Polycom logo and the names and marks associated with Polycom products are trademarks and/or service marks of Polycom, Inc. and are registered and/or common law marks in the United States and various other countries.

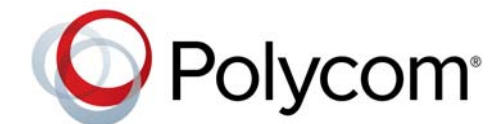

All other trademarks are property of their respective owners. No portion hereof may be reproduced or transmitted in any form or by any means, for any purpose other than the recipient's personal use, without the express written permission of Polycom.

**Disclaimer** While Polycom uses reasonable efforts to include accurate and up-to-date information in this document, Polycom makes no warranties or representations as to its accuracy. Polycom assumes no liability or responsibility for any typographical or other errors or omissions in the content of this document.

**Limitation of Liability** Polycom and/or its respective suppliers make no representations about the suitability of the information contained in this document for any purpose. Information is provided "as is" without warranty of any kind and is subject to change without notice. The entire risk arising out of its use remains with the recipient. In no event shall Polycom and/or its respective suppliers be liable for any direct, consequential, incidental, special, punitive or other damages whatsoever (including without limitation, damages for loss of business profits, business interruption, or loss of business information), even if Polycom has been advised of the possibility of such damages.

**End User License Agreement** By installing, copying, or otherwise using this product, you acknowledge that you have read, understand and agree to be bound by the terms and conditions of the End User License Agreement for this product. The EULA for this product is available on the Polycom Support page for the product.

**Patent Information** The accompanying product may be protected by one or more U.S. and foreign patents and/or pending patent applications held by Polycom, Inc.

**Open Source Software Used in this Product** This product may contain open source software. You may receive the open source software from Polycom up to three (3) years after the distribution date of the applicable product or software at a charge not greater than the cost to Polycom of shipping or distributing the software to you. To receive software information, as well as the open source software code used in this product, contact Polycom by email at OpenSourceVideo@polycom.com.

**Customer Feedback** We are striving to improve our documentation quality and we appreciate your feedback. Email your opinions and comments to [DocumentationFeedback@polycom.com](mailto:DocumentationFeedback@polycom.com).

**Polycom Support** Visit the [Polycom Support Center](http://support.polycom.com/) for End User License Agreements, software downloads, product documents, product licenses, troubleshooting tips, service requests, and more.

# **About this Guide**

The *Polycom Multipoint Layout Application User Guide* describes the functionalities of the Polycom Multipoint Layout Application (MLA). This guide is intended for anyone who installs or uses this product.

## **Prerequisites**

To perform the tasks in this guide, you should have prior knowledge and experience with:

- Polycom Immersive Telepresence solutions
- Polycom HDX systems
- Polycom<sup>®</sup> RealPresence<sup>®</sup> Group Series systems

In addition, depending on your configuration, you may also need to be familiar with:

- Polycom<sup>®</sup> RealPresence<sup>®</sup> Collaboration Server 2000 and higher with the Telepresence option enabled (refer to the *Polycom Immersive Telepresence Release Notes* or the Compatibility Matrix on the Support site for specific hardware model and software version compatibility)
- Polycom Multipoint Layout Application (needed for use with the RealPresence Collaboration Server conference platform)
- Polycom<sup>®</sup> RealPresence<sup>®</sup> Resource Manager

## **Related Documentation**

For additional information, refer to these related Polycom documents:

- ITP documentation: *Polycom Immersive Telepresence (ITP) Deployment Guide, Polycom Immersive Telepresence (ITP) User's Guide, Quick Tips for Polycom ITP Systems and the Polycom Touch Control, Polycom ATX Integrator's Guide*
- HDX documentation: *Polycom HDX Systems Administrator's Guide, Installing Software and Options for Polycom HDX Systems and Accessories*
- RealPresence Group Series documentation: *Polycom RealPresence Group Series Administrator Guide*, *Polycom RealPresence Group Series User Guide*, *Quick Tips for the Polycom RealPresence Group Series*, *Polycom RealPresence Group Series Software and Options and Accessories Installation Guide*, *Polycom RealPresence Group Systems Deployment Guide for Maximum Security Environments*
- RealPresence Immersive Studio documentation: *Polycom RealPresence Immersive Telepresence (ITP) Administrator Guide*, *Polycom RealPresence Immersive Studio User Guide*
- RealPresence Collaboration Server documentation: *Polycom RealPresence Collaboration Server 1500/2000/4000 Administrator Guide*
- Resource Manager documentation: *Polycom RealPresence Resource Manger System Operations Guide*
- Release Notes: *Polycom RPX HD 400 and 200 Series Release Notes, Polycom OTX Systems Release Notes*, *Polycom TPX HD Release Notes*, *Polycom ATX Release Notes*, *Polycom MLA Release Notes, Polycom HDX Systems Release Notes, Polycom RealPresence Collaboration Server 1500/2000/4000 Release Notes, Polycom RealPresence Group Series Release Notes, Polycom RealPresence Immersive Studio Release Notes*

[Many of the documents listed on this page, as well as additional Polycom documents, are available at](http://www.polycom.com/support/video/index.html)  http://www.polycom.com/support/video/index.html.

# **Support**

For telepresence support or service, please call one of these numbers:

- North America: 888-248-4143
- EMEA: +44 1753 723020
- APAC (Asia Pacific): +612 997 88098

Alternatively, you can access the Polycom Support Portal at<http://support.polycom.com>.

# **Contents**

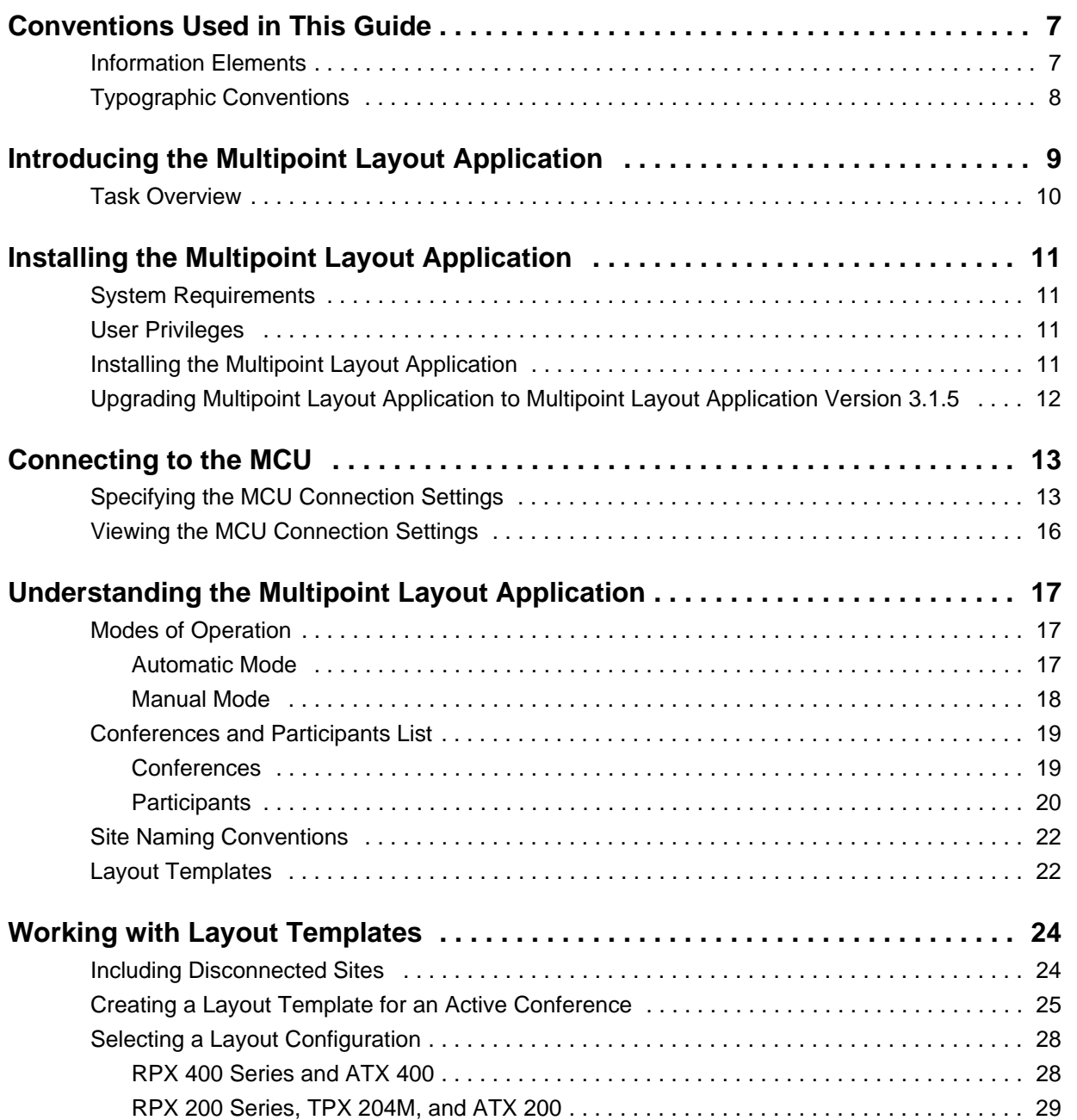

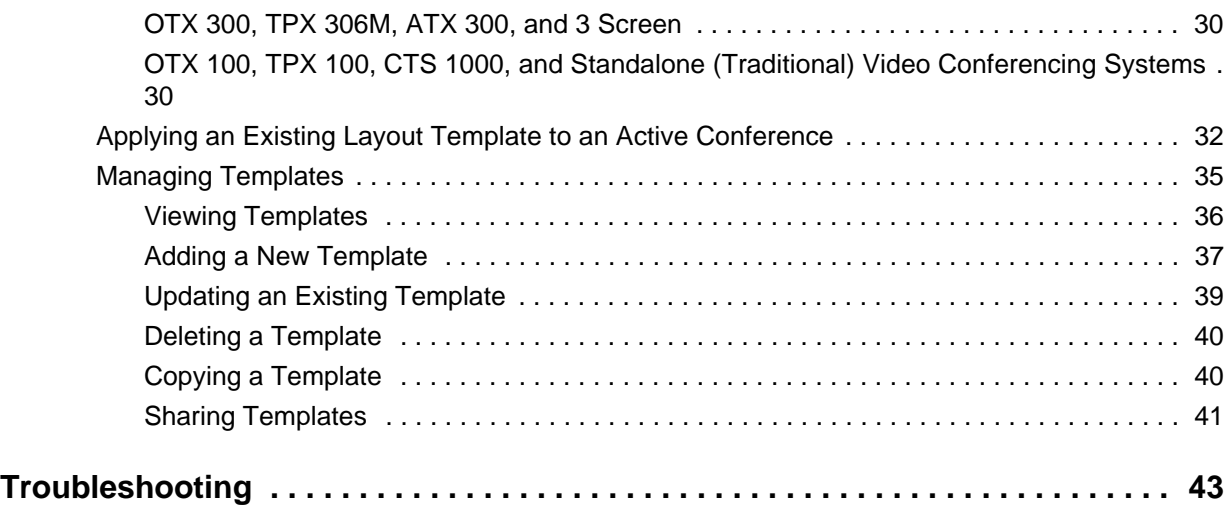

# <span id="page-6-0"></span>**Conventions Used in This Guide**

This guide contains terms, graphical elements, and a few typographic conventions. Familiarizing yourself with these terms, elements, and conventions will help you successfully perform tasks.

## <span id="page-6-1"></span>**Information Elements**

This guide may include any of the following icons to alert you to important information.

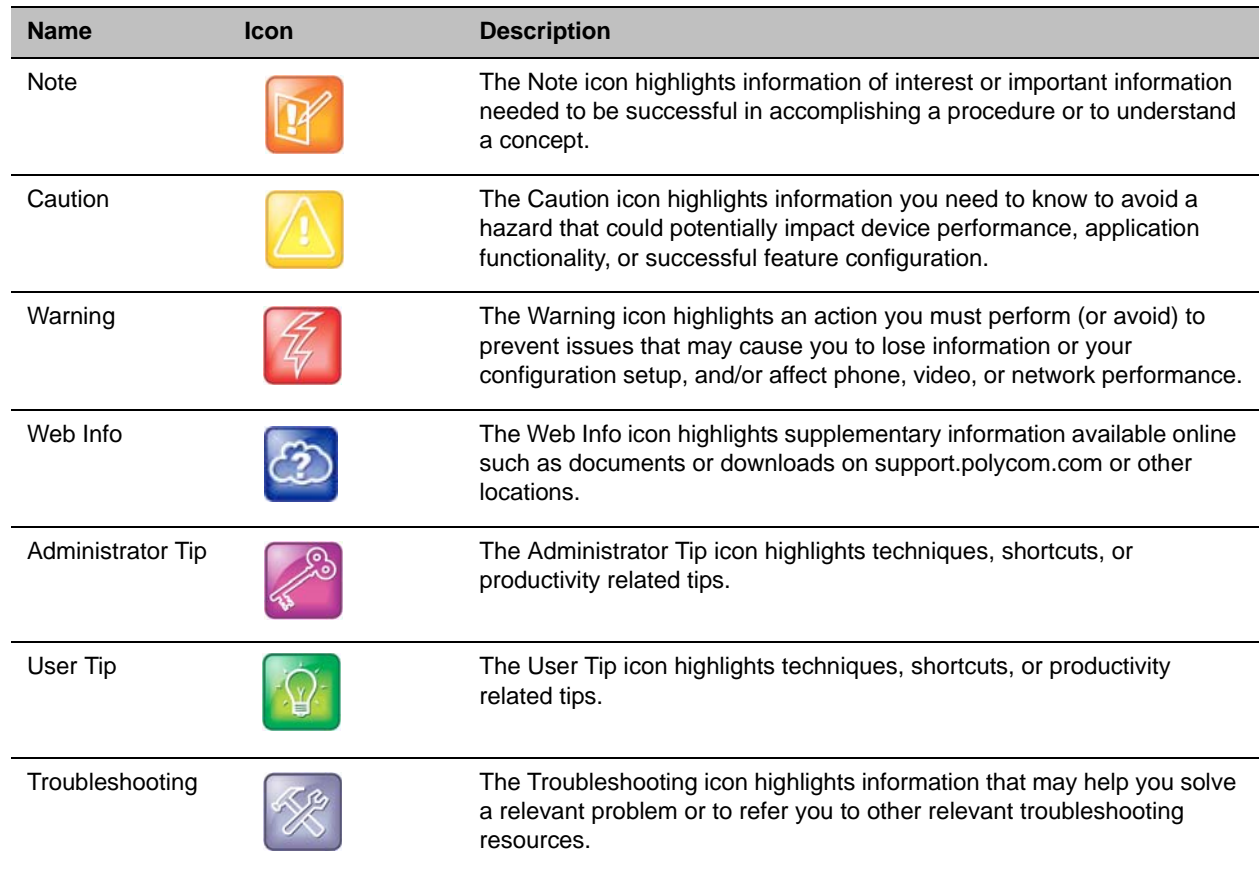

#### **Icons Used in this Guide**

# <span id="page-7-0"></span>**Typographic Conventions**

A few typographic conventions, listed next, may be used in this guide to distinguish types of in-text information.

#### **Typographic Conventions**

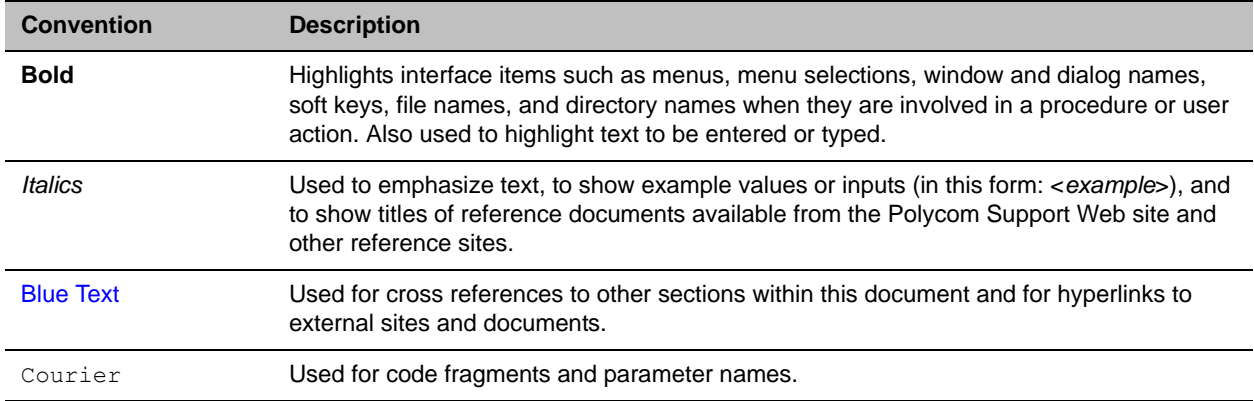

# <span id="page-8-0"></span>**Introducing the Multipoint Layout Application**

The Multipoint Layout Application (MLA) is a Windows application that allows the conference administrator to configure and apply personal layouts for telepresence systems and traditional standalone video endpoints in multipoint video conference calls.

The main purpose of the MLA is to automatically control the video layouts for multipoint calls involving Polycom Immersive Telepresence (ITP) systems. The administrator can also customize the layouts that will be used in the automatic mode. The conference operator may also control layouts manually and interactively.

The MLA works in conjunction with Polycom RealPresence Collaboration Server 2000 and higher (refer to the *Polycom Immersive Telepresence Release Notes* or the Compatibility Matrix on the Support site for specific hardware model and software version compatibility).

The MLA has the capability of simultaneously connecting to multiple MCUs. An MCU is hardware that allows three or more video conferencing systems to participate in an interactive multi-way conference.

The MLA provides a set of Windows forms and controls for listing and selecting an active conference, configuring framing layouts for participants in a selected conference, and saving the configured layout settings.

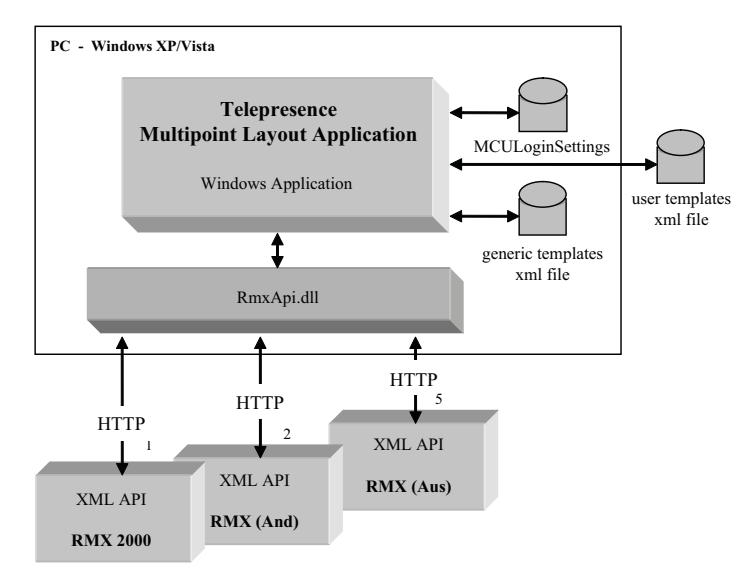

#### **Multipoint Layout Application**

Telepresence systems consist of one, two, three, or four individual HDX video endpoints, depending upon their model.

The MLA supports most layout options available in the MCU. It implements the same framing configuration capabilities that the RealPresence Collaboration Server user interface currently provides. The MLA also allows the user to save the configured layout templates for a conference and retrieve the saved layout templates to apply to the same conference in the future.

## <span id="page-9-0"></span>**Task Overview**

The following table outlines the typical task flow for a first time user when creating and applying templates.

**Task Overview**

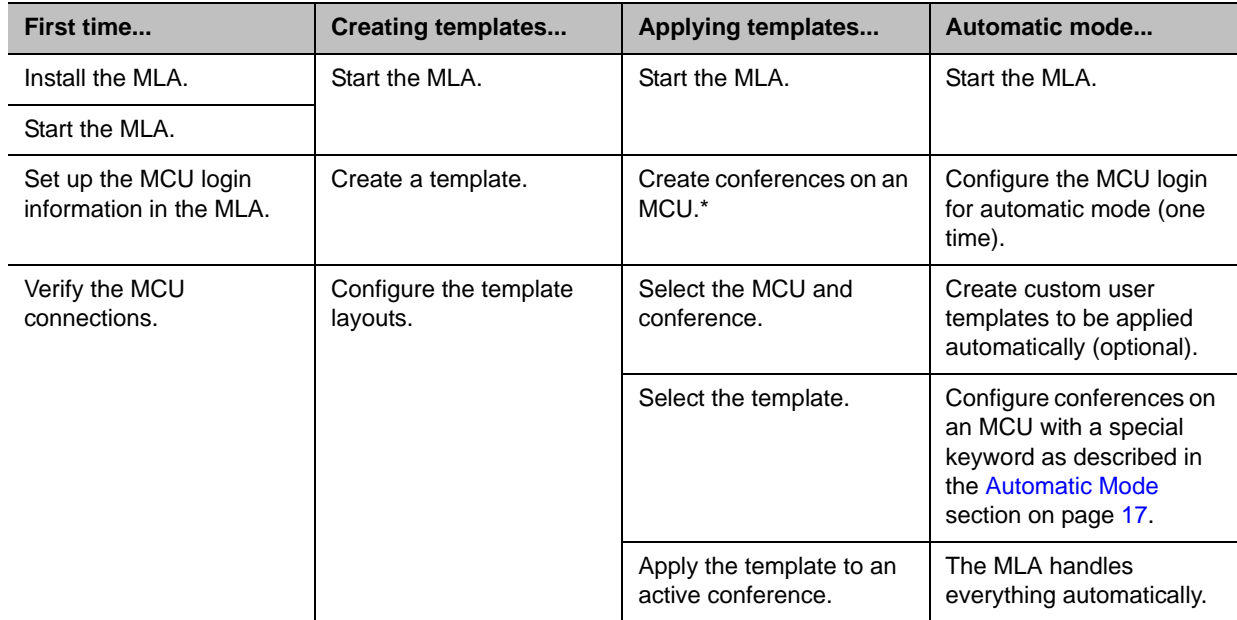

\* The MLA is not used for this step. Other tools, such as the RealPresence Collaboration Server web user interface or the Polycom RealPresence Resource Manager are used for creating the MCU address book entries and for creating and managing conferences.

# <span id="page-10-0"></span>**Installing the Multipoint Layout Application**

This chapter lists the privileges available for each login type and describes the steps you must take to install or uninstall the MLA. The MLA can only be installed by an administrator on a Windows PC.

# <span id="page-10-1"></span>**System Requirements**

Before you install MLA version 3.1.5, make sure your PC meets these requirements:

- Windows 7, Windows XP SP2/SP3, or Windows Server 2008
- .NET Framework 2.0 or later

If you do not have .NET Framework, you can download it from http://windowsupdate.microsoft.com. Note that the MLA is not supported on Virtual Machines (VM).

### <span id="page-10-2"></span>**User Privileges**

The following table outlines the privileges of each login type.

#### **User Priveleges**

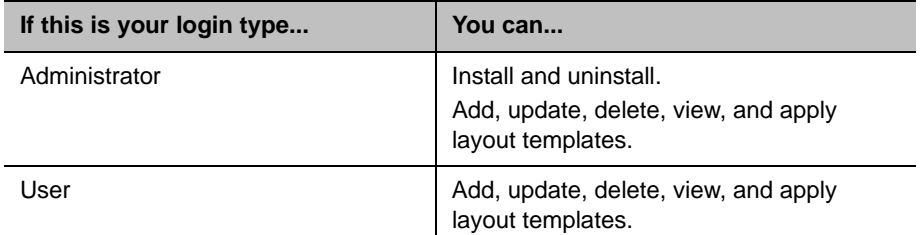

### <span id="page-10-4"></span><span id="page-10-3"></span>**Installing the Multipoint Layout Application**

#### **To install the Multipoint Layout Application:**

**1** Unzip the PolycomMultipointLayoutApplication.zip file you received to your desktop. The MultipointLayoutApplicationSetup.exe icon will appear.

**2** Double-click the MultipointLayoutApplicationSetup.exe icon, and then follow the on-screen instructions to complete the installation.

The Multipoint Layout Application program will appear in

Program Files/Polycom, and the PolycomMultipointLayoutApplication.exe icon will appear on your desktop.

## <span id="page-11-0"></span>**Upgrading Multipoint Layout Application to Multipoint Layout Application Version 3.1.5**

If you are upgrading from MLA to MLA version 3.1.5, you can install MLA version 3.1.5 directly over the previous installation. All of your templates and settings will be preserved.

#### **To upgrade Multipoint Layout Application to Multipoint Layout Application version 3.1.5:**

- **1** Unzip the PolycomMultipointLayoutApplication.zip file you received to your desktop. The MultipointLayoutApplicationSetup.exe icon will appear.
- **2** Double-click the MultipointLayoutApplicationSetup.exe icon, and then follow the on-screen instructions to complete the installation.

The Multipoint Layout Application program will appear in Program Files/Polycom, and the PolycomMultipointLayoutApplication.exe icon will appear on your desktop.

# <span id="page-12-0"></span>**Connecting to the MCU**

This chapter describes how to specify and view the MCU connection settings.

## <span id="page-12-1"></span>**Specifying the MCU Connection Settings**

#### **To specify the MCU connection settings:**

- **1** Double-click the PolycomMultipointLayoutApplication.exe icon.
- **2** When the MLA starts, it retrieves the MCU login information from the configuration file. If no MCU login information has been entered, enter the following MCU information on the MCU Connection screen:
	- $\triangleright$  MCU Name
	- IP Address or IP Address:Port Number
		- Any TCP port is supported to access the MCU through a NAT. If the Port Number is not supplied in the Address column of the MCU Connection Setting screen, the default port 80 will be used.
		- ◆ Encrypted communication using HTTPS is supported. MLA automatically uses encryption if RealPresence Collaboration Server is configured for it.
	- Username
	- $\triangleright$  Password (The password will be encrypted in the configuration file.)

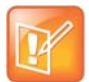

The MLA supports up to twenty simultaneous MCU connections. Therefore, you can enter the names, addresses, and other information for up to twenty MCUs on the MCU Connection screen.

#### *MCU Connection Screen*

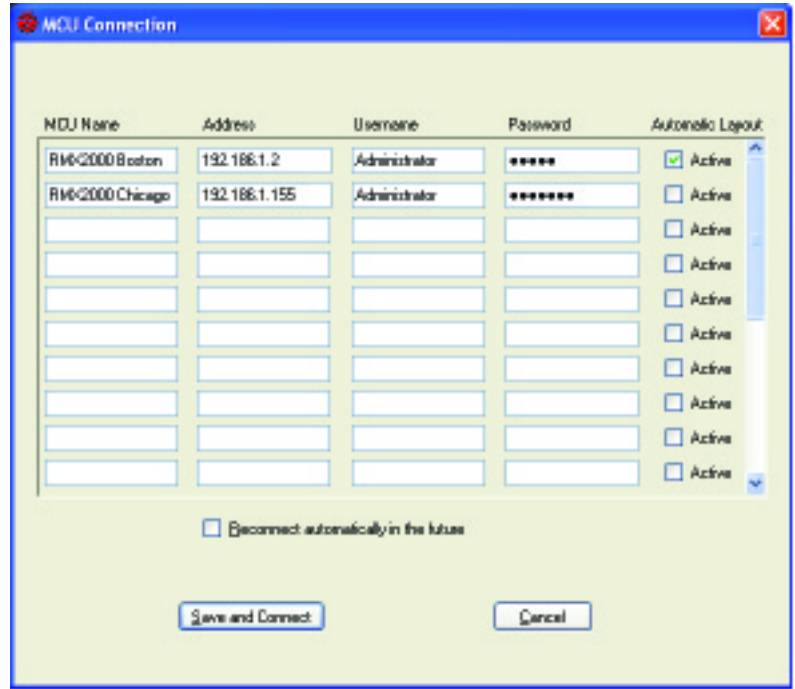

**3** If you want an MCU to automatically apply a layout template to a conference, select the **Active** check box in the **Automatic Layout** column.

When this check box is selected, the MLA will automatically apply layouts to any conference name on the MCU containing a special keyword as described in the [Automatic Mode](#page-16-3) section on page [17.](#page-16-3)

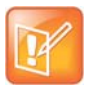

When there are multiple instances of MLA connected to the same MCU, only one MLA should be configured to have Automatic Layout enabled. Currently, the MLA cannot tell if Automatic Layout has been set by another MLA instance. If you allow multiple copies of the MLA to automatically apply layouts to the same MCU, you will not achieve your desired results. This is an unsupported configuration.

**4** Click **Save** to connect to the MCU.

As the MLA tries to connect to specific MCUs, a Connection Progress dialog box will be displayed. If a connection fails, an error message will be displayed.

#### *Connection Progress Screen*

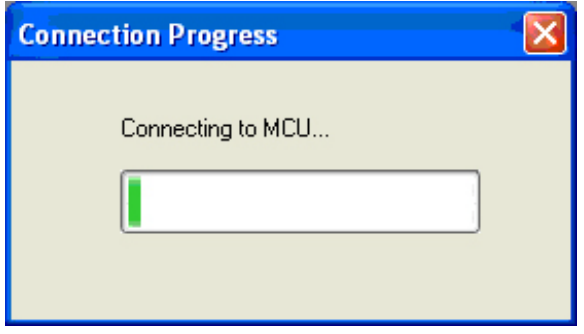

The [figure "Multipoint Layout Application Main Screen"](#page-14-0) shows the MLA main screen with two connected RealPresence Collaboration Server sites. Each tab displays the names of the connected MCUs. The status line at the bottom of the screen shows the IP address for the selected MCU and will specify if automatic layout is enabled.

<span id="page-14-0"></span>*Multipoint Layout Application Main Screen*

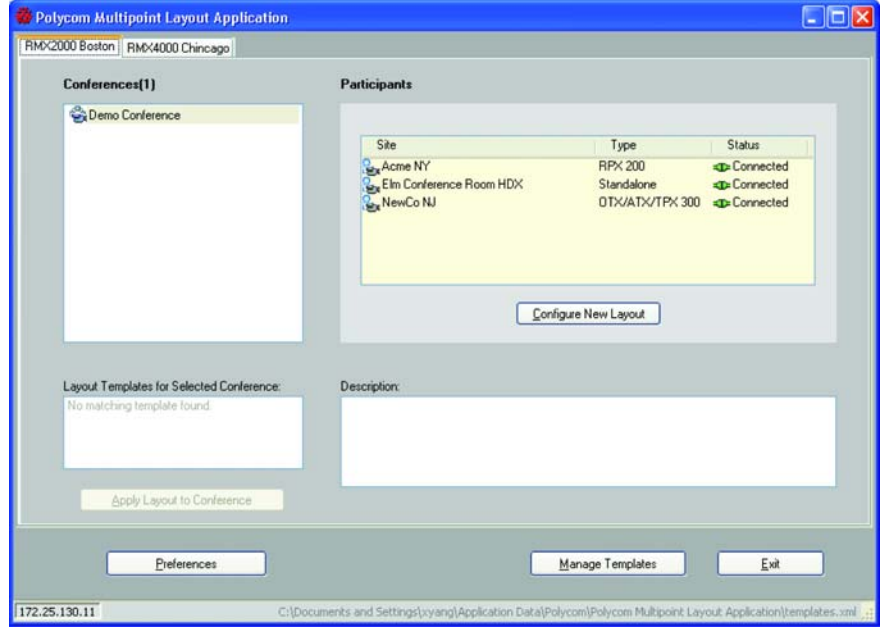

# <span id="page-15-0"></span>**Viewing the MCU Connection Settings**

#### **To view the MCU connection settings:**

- **1** On the MLA main screen, click **Preferences**.
- **2** Select **Connections** in the Category column to view the current list of connected MCUs.

#### *Multipoint Layout Application Preferences Screen*

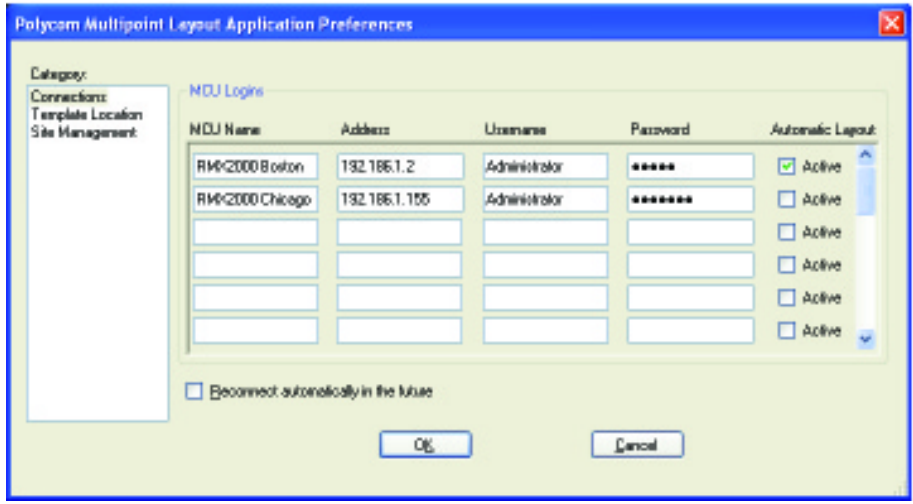

# <span id="page-16-0"></span>**Understanding the Multipoint Layout Application**

This chapter explains the MLA in more detail including:

- The modes of operation
- The conference and participants list
- The site naming conventions
- The layout templates

### <span id="page-16-4"></span><span id="page-16-1"></span>**Modes of Operation**

The MLA can be configured to run in a fully automated mode or in manual mode. The conference operators configure the mode at the individual conference level, allowing them to have flexibility in determining the best mode for each conference.

### <span id="page-16-3"></span><span id="page-16-2"></span>**Automatic Mode**

When running in automatic mode, the MLA works in conjunction with the Polycom RealPresence Collaboration Server 2000 and higher (refer to the *Polycom Immersive Telepresence Release Notes* or the Compatibility Matrix on the Support site for specific hardware model and software version compatibility) to create and apply layouts to all participants in the conference. It also reacts dynamically as participants are added or dropped from the conference, adjusting the layouts immediately so that the best possible layout combination is always applied for any given set of participants.

MLA version 3.1.5 supports two types of automatic conference modes:

● **Room Continuous Presence**: In this mode, the multipoint view will automatically be generated either to follow the general principles of Polycom immersive telepresence multipoint (that is, all participants are "present" during a multipoint conference) or to fit a custom-set view configured by the conference administrator for the combination of sites in a particular conference.

Room Continuous Presence is activated by MLA when the conference name contains the word "AUTO" and the RealPresence Collaboration Server hosting the conference is controlled by the MLA with Automatic Layout enabled. If you are running RealPresence Collaboration Server version 6.0 or later, you do not need to follow this naming convention. Instead, you may select Room Continuous Presence, the default, in the RealPresence Collaboration Server web user interface. You will also need to specify one of the following RealPresence Collaboration Server Telepresence Modes:

- $\triangleright$  Auto: The RealPresence Collaboration Server will disable certain video options only if the conference participants include any ITP endpoints.
- $\triangleright$  On: The RealPresence Collaboration Server will disable certain video options whether or not there are any ITP endpoints in the conference.

● **Voice Activated Room Switching (VARS)**: VARS is different from Room Continuous Presence in that the speaker's site is the only site seen by others. The view of the speaker's site is sized to be as large as possible on all of the other participants' displays. The current speaker sees the previous speaker's site (that is, the speaker's layout remains unchanged). Layouts used in VARS are not customizable.

VARS is activated by MLA when the conference name contains the word "ROOMSWITCH" and the RealPresence Collaboration Server hosting the conference is controlled by MLA with Automatic Layout enabled. If you are running RealPresence Collaboration Server version 6.0 or later, you do not need to follow this naming convention. Instead, you may select "Room Switch" in the RealPresence Collaboration Server web user interface. You will also need to specify one of the following RealPresence Collaboration Server Telepresence Modes:

- $\triangleright$  Auto: The RealPresence Collaboration Server will disable certain video options only if the conference participants include any ITP endpoints.
- $\triangleright$  On: The RealPresence Collaboration Server will disable certain video options whether or not there are any ITP endpoints in the conference.

Although Automatic Layout is enabled in the MLA, the generic templates typically used for Room Continuous Presence will not be applied. Instead, the MLA creates a specific layout based on the model of the telepresence system at the site viewing the conference and the model of the telepresence system at the speaking site.

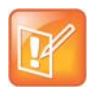

OTX, TPX, and ATX sites automatically adjust their camera presets when participating in Room Continuous Presence and VARS conferences. In Room Continuous Presence conferences, the camera zooms out to capture as much of the room as possible; in VARS conferences, each camera in the suite captures two participants, similar to point-to-point calls.

If the RealPresence Collaboration Server system is configured to manage the conference in VARS mode, MLA will not be used. The RealPresence Collaboration Server system is responsible for managing the layout. Refer to the *Polycom RealPresence Collaboration Server 1500/2000/4000 Administrator's Guide* for more information.

Note that the RealPresence Collaboration Server system can handle multiple conferences. While the RealPresence Collaboration Server system manages a conference in VARS mode, MLA can be used to manage a conference in Room Continuous Presence mode.

### <span id="page-17-0"></span>**Manual Mode**

When running in manual mode, layout views are controlled manually and interactively by the conference operator through the MLA user interface.

### <span id="page-18-0"></span>**Conferences and Participants List**

The MLA main screen contains the list of active Conferences and Participants.

*Multipoint Layout Application Main Screen - Conferences and Participants Lists*

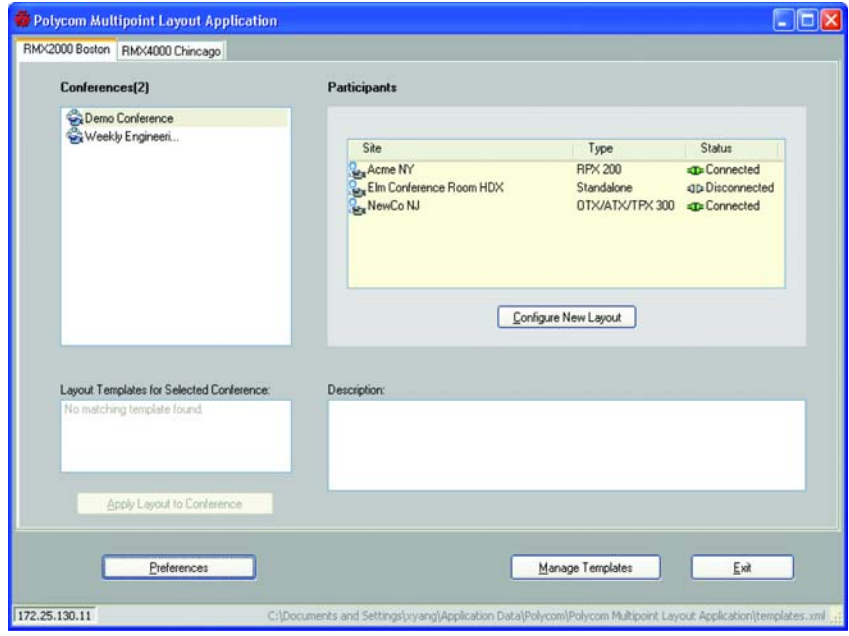

### <span id="page-18-1"></span>**Conferences**

When the MCU is connected, the MLA main screen displays the currently active conferences. The Conferences list is automatically updated whenever any new conference becomes active or is teminated in the MCU. All conferences must be set up in the RealPresence Collaboration Server using direct Dial-in to a meeting room, Dial-out participants, or Entry Queue Access.

- The Layout Templates for Selected Conference column displays the available templates for the selected conference. Templates applied automatically or applied by another instance of the MLA are not displayed. The selected template is manually applied by clicking **Apply Layout to Conference**.
- The Description column displays details for the selected layout template.

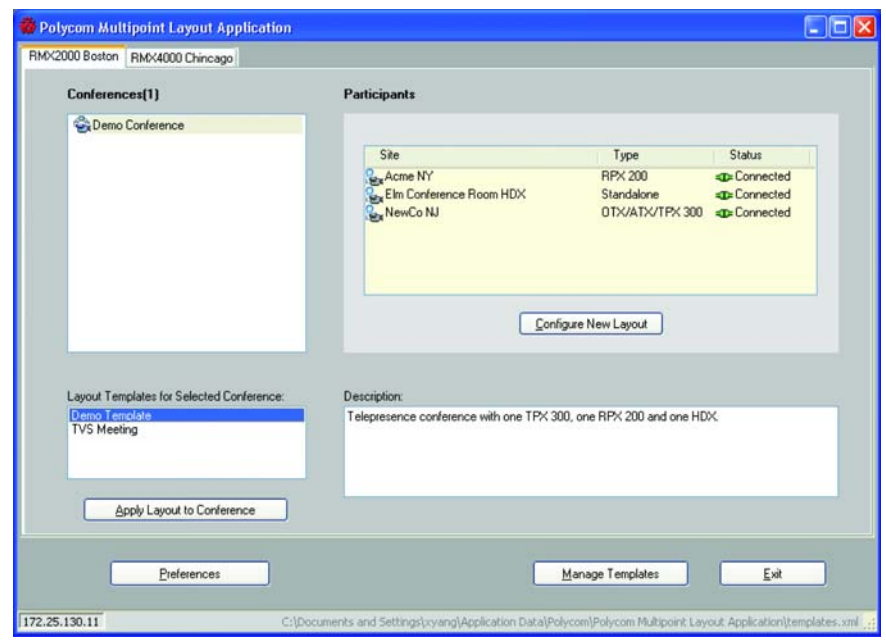

*Multipoint Layout Application Main Screen - List of Templates*

### <span id="page-19-0"></span>**Participants**

The MLA main screen displays the conference participants for the selected conference.

- The Site column displays the preconfigured participants' name without the number suffixes. For more information about naming conventions, refer to the following section, [Site Naming Conventions.](#page-21-0)
- The Type column displays the participants' type, such as RPX 400, RPX 200, OTX, TPX, 3 screen, or Standalone (traditional video conferencing system).

Refer to [table "Site Types"](#page-20-0) for more information about site types.

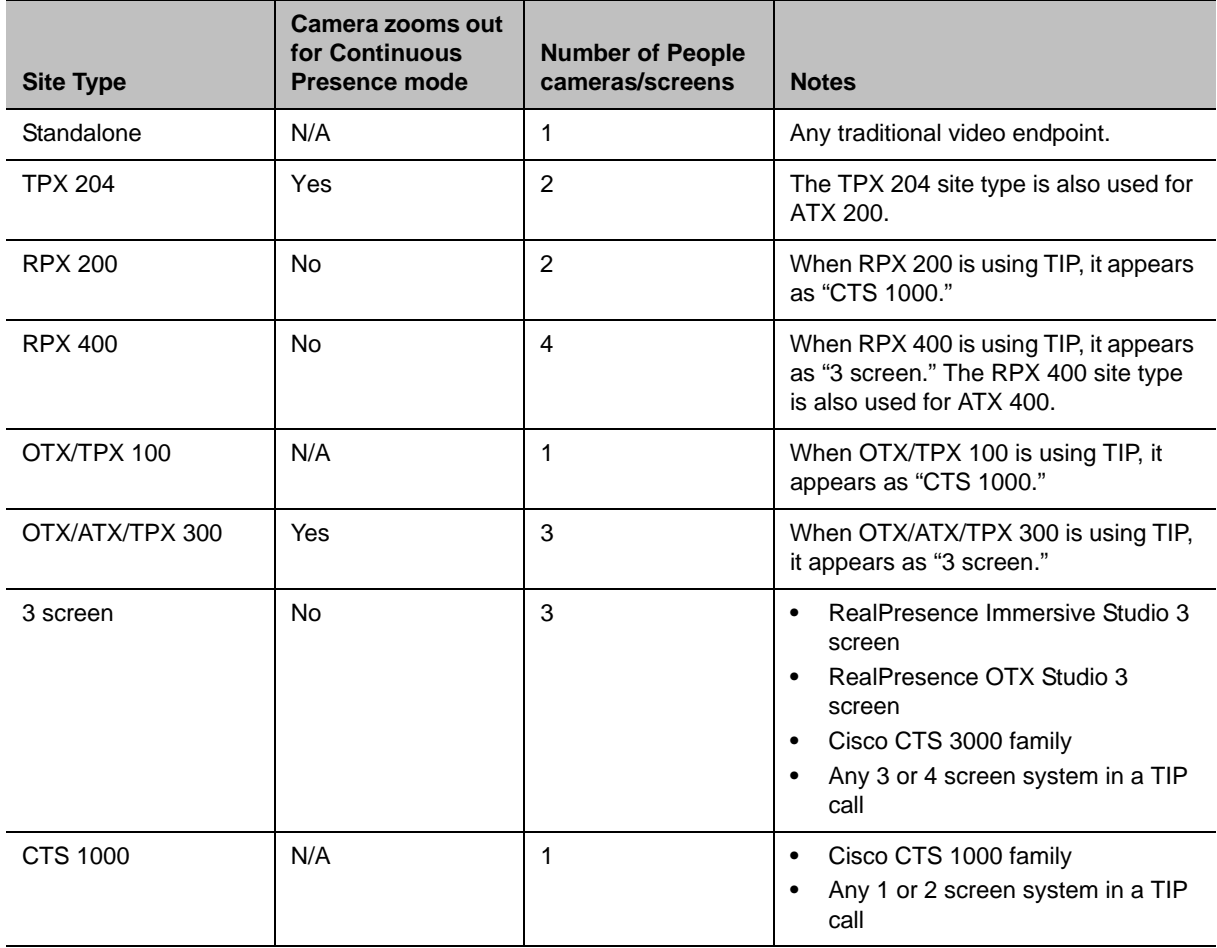

#### <span id="page-20-1"></span><span id="page-20-0"></span>**Site Types**

The [figure "Multipoint Layout Application Main Screen - Active Conference"](#page-21-2) shows an active conference containing an RPX 200 Series site, an OTX, ATX, or TPX site, and a site with a traditional HDX video conferencing system.

● The Status column displays whether the participant in the conference is connected or disconnected.

This column uses the same icons as the RealPresence Collaboration Server to identify if the participant has video or is audio only.

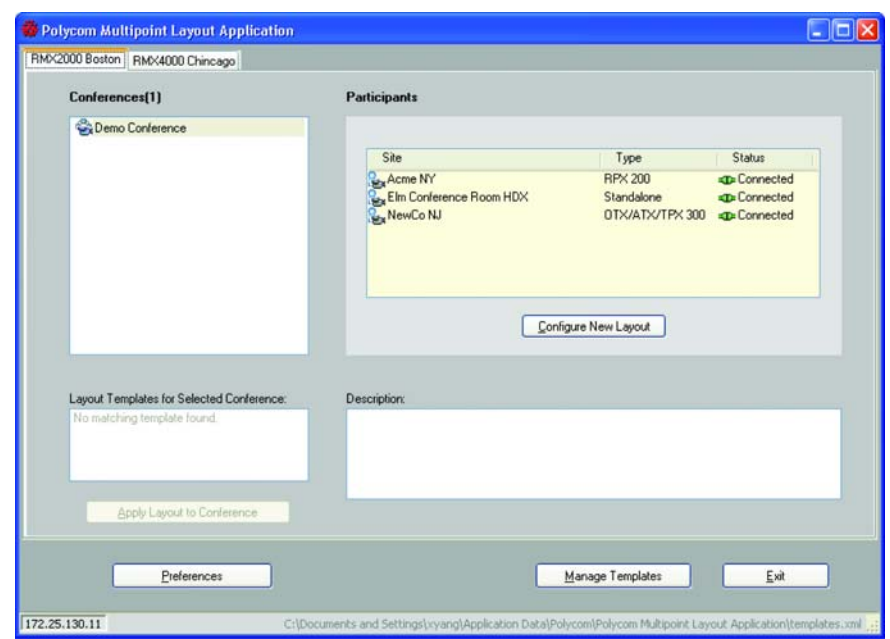

<span id="page-21-2"></span>*Multipoint Layout Application Main Screen - Active Conference*

## <span id="page-21-3"></span><span id="page-21-0"></span>**Site Naming Conventions**

You must name the participant sites following an established naming convention. This convention applies to each MCU address book entry for each codec in the telepresence system. Follow the naming convention in the "Setting Up Naming on the HDX Codecs" section in the *Polycom Immersive Telepresence (ITP) Administrator's Guide* or the "Setting Up Naming on the RealPresence Group Series Codecs" section in the *Polycom RealPresence Immersive Studio Administrator's Guide*.

## <span id="page-21-1"></span>**Layout Templates**

The MLA supports personal layout templates for RPX, OTX, TPX, ATX, 3 Screen, and traditional video conferencing systems. The following personal layouts represent the Room Continuous Presence view for a single codec.

#### *Codec Layout Templates*

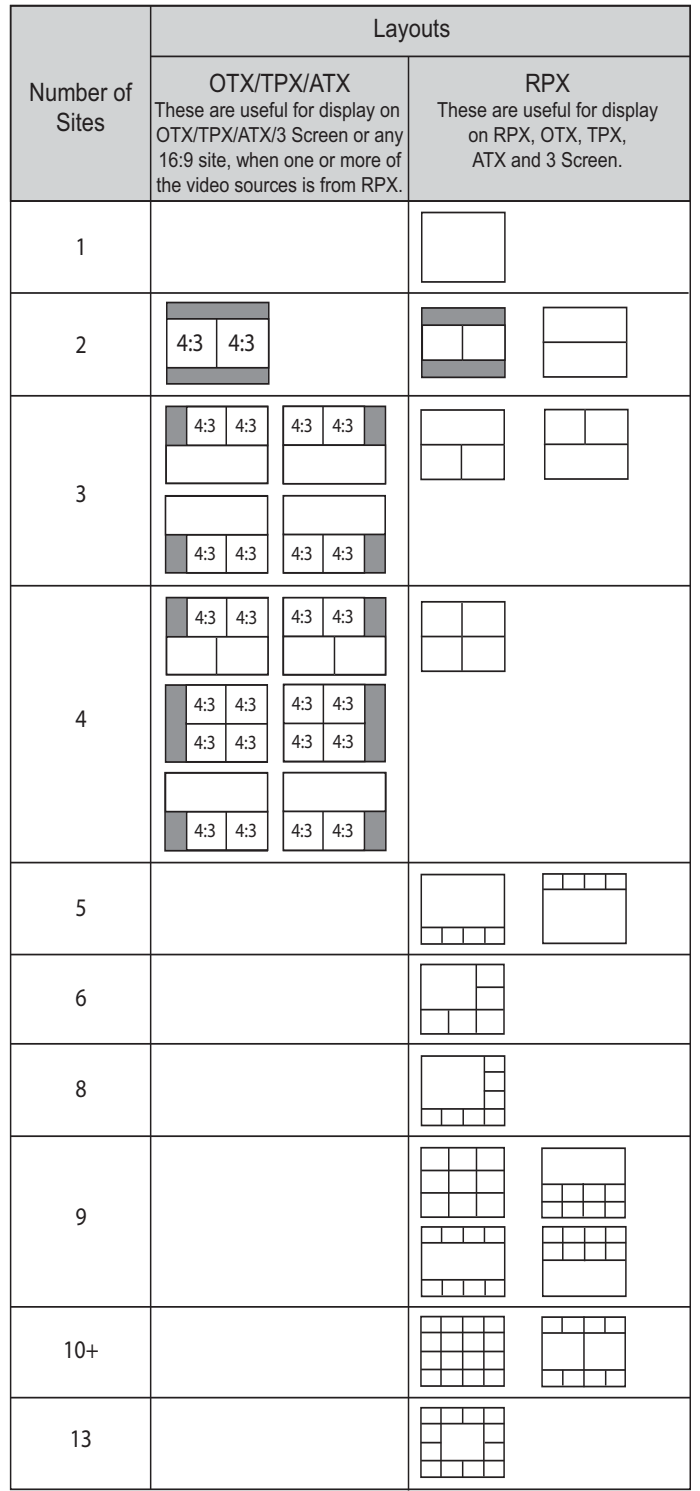

# <span id="page-23-0"></span>**Working with Layout Templates**

In a Room Continuous Presence conference, the MCU enables the conference operator to select a personal layout and apply it to an active ongoing conference.

Depending on how it's configured, the MLA may apply a certain layout to a conference when it connects to an MCU. If the **Automatic Layout** check box is selected on the MCU Connection screen and the conference name on the MCU contains a special keyword as described in the [Automatic Mode](#page-16-3) section on page [17,](#page-16-3) the MLA will automatically apply a layout template to the conference. Otherwise, you must create a new template or select an existing template and apply it to an active conference manually.

## <span id="page-23-1"></span>**Including Disconnected Sites**

MLA version 3.1.5 includes a **Site Management** system preference category. With the **Site Management** preference, a check box allows you to specify whether or not the MLA should include disconnected sites when creating manual layouts and when listing available templates to apply to any given conference.

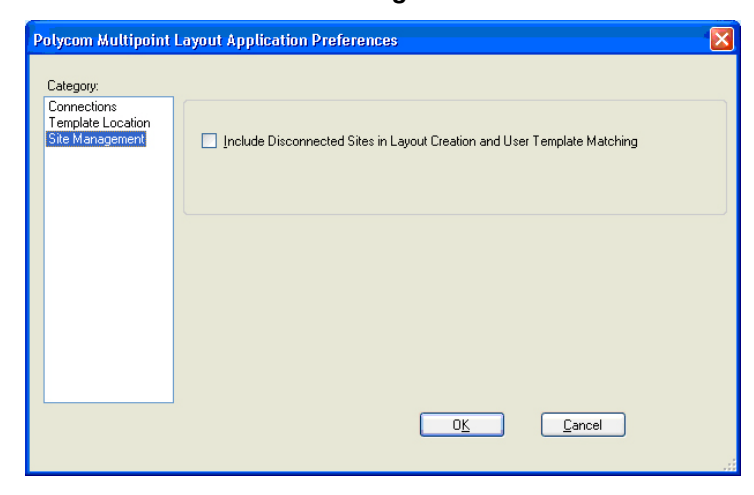

*Preferences Screen - Site Management*

By default, the check box is not selected, which means that disconnected sites are not included. Note that this preference applies to manual mode only. When the MLA is in automatic mode, disconnected sites are not considered.

# <span id="page-24-0"></span>**Creating a Layout Template for an Active Conference**

#### **To create a layout template for an active conference:**

**1** On the MLA main screen, select a conference from the Conferences List.

Refer to the [Modes of Operation](#page-16-4) section on page [17](#page-16-4) for more information about the lists on this screen.

**Multipoint Layout Application Main Screen - Conferences List**

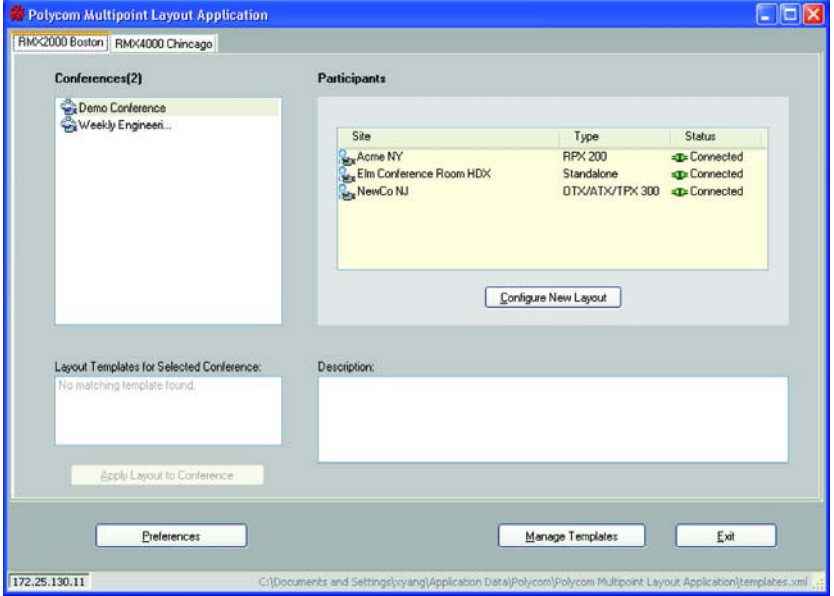

Any existing layout templates for the selected conference will be displayed. If no layout templates exist, a message will appear that no matching templates were found.

#### **2** Click the **Configure New Layout** button.

The Create New Template screen will appear.

#### *Create New Template Screen*

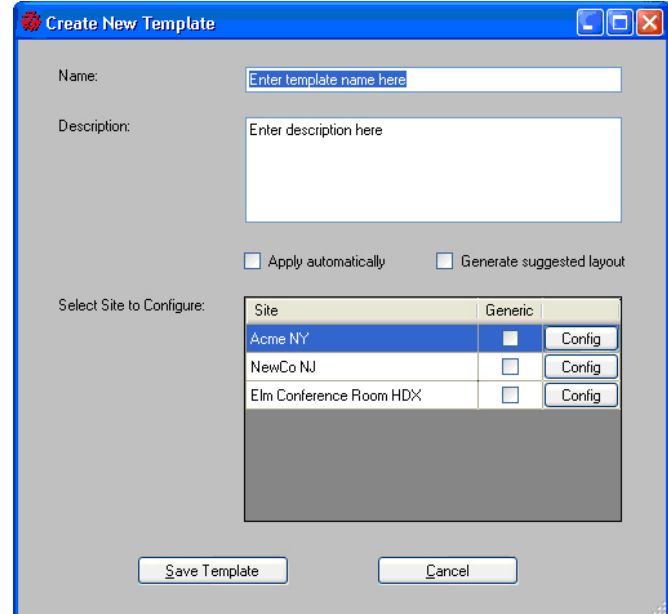

- **3** Enter a Name and Description for the template.
- **4** Select the **Apply automatically check box to** allow the layout template to be applied automatically to a conference when it starts. Automatic Layout must be enabled on the MCU and the conference name must contain a special keyword as described in the [Automatic Mode](#page-16-3) section on page [17](#page-16-3). For more information about selecting a layout for the sites in your conference, refer to the [Selecting a](#page-27-0)  [Layout Configuration](#page-27-0) section on page [28](#page-27-0).
- **5** Select the **Generate suggested layout** check box to display the suggested video source selection for that site (which will appear after you click the **Config** button).
- **6** Select a site and select the **Generic** check box if you want the MLA to match the site type instead of the site name when searching for available templates for a conference.
- **7** Click **Config** to configure the layout for the selected site.

The Site Layout Configuration screen appears. With MLA, the Site Layout Configuration screen automatically contains the layout currently being used in the selected conference. This prevents overwriting layouts in ongoing conferences since the MLA does not know when another MLA applies a layout to the same conference.

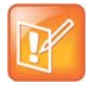

Be sure to avoid selecting **Apply Automatically** for multiple user templates containing the same set of participants. If there are multiple user templates configured for automatic application containing the same set of participants, there is no way to determine which template will be chosen by MLA.

**8** For each pane on the Site Layout Configuration screen, click a layout.

The site layout appears in the pane. The name of the site also appears at the top of the screen. The configuration panes appear in the same order as they actually appear on the telepresence room displays. For example, for an OTX 300, TPX 306M, or ATX 300 site, the center pane represents the primary codec, the left pane represents the secondary codec, and the right pane represents the third codec as shown below.

The configuration pane contains a toolbar for layout selection choices. The drop-down combo box lists all available endpoints in the conference.

#### *Site Layout Configuration Example*

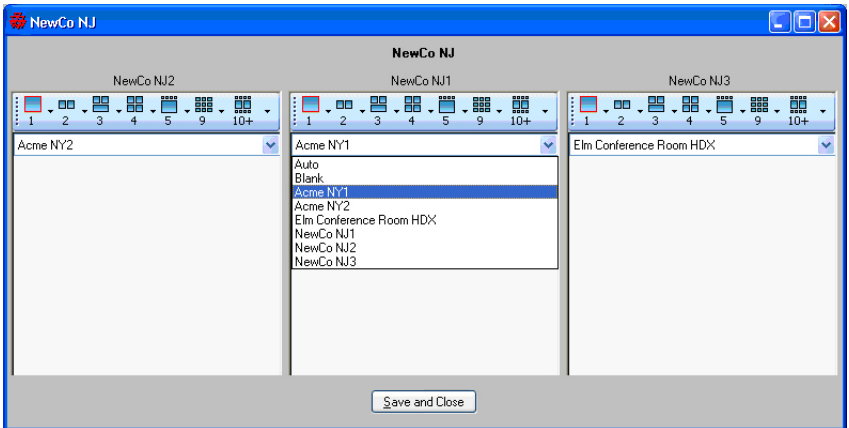

For more information about selecting a layout configuration, refer to the [Selecting a Layout](#page-27-0)  [Configuration](#page-27-0) section on page [28](#page-27-0).

- **9** Click **Save and Close** to save the site layout for that particular site.
- **10** Repeat steps 6 through 9 to configure the remaining sites.
- **11** Click **Save Template** to save the configured layout template.

The new template displays in the list of conference layouts as shown in [figure "Multipoint Layout](#page-27-2)  [Application Main Screen - Available Templates".](#page-27-2)

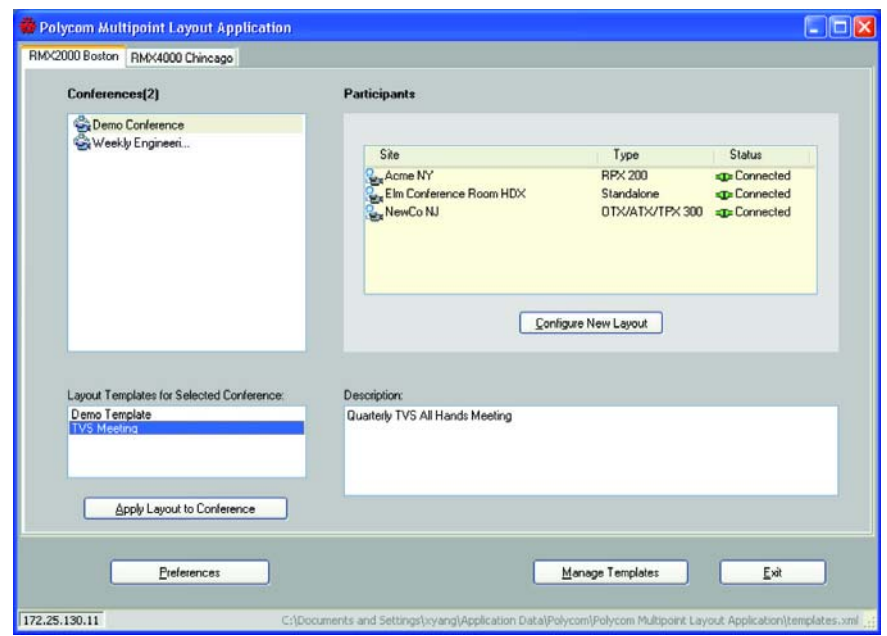

<span id="page-27-2"></span>*Multipoint Layout Application Main Screen - Available Templates*

### <span id="page-27-0"></span>**Selecting a Layout Configuration**

The available layout templates depend on the type of system you have, the number of sites in the conference, and whether or not you have already created custom templates for your conference. As noted previously, the configuration panes appear in the same order as they actually appear on the telepresence room displays. For example, for an OTX 300, TPX 306M, or ATX 300 site, the center pane represents the primary codec, the left pane represents the secondary codec, and the right pane represents the third codec.

Following are examples of site configurations for:

- RPX 400 Series/ATX 400
- RPX 200 Series/TPX 204M/ATX 200
- OTX 300/TPX 306M/ATX 300/3 screen
- OTX 100/TPX 100/CTS 1000/traditional video conferencing systems

### <span id="page-27-1"></span>**RPX 400 Series and ATX 400**

RPX 400 Series sites and ATX 400 sites display four configuration panes on the Site Layout Configuration screen. The [figure "RPX 400 Series Site Layout Configuration"](#page-28-1) shows an example for an RPX 400 Series system.

<span id="page-28-1"></span>*RPX 400 Series Site Layout Configuration*

| Polycom Boston                                      |                                                 |                                                  | Lox                                                                                              |
|-----------------------------------------------------|-------------------------------------------------|--------------------------------------------------|--------------------------------------------------------------------------------------------------|
| <b>Polycom Boston</b>                               |                                                 |                                                  |                                                                                                  |
| Polycom Boston4                                     | Polycom Boston2                                 | Polycom Boston1                                  | Polycom Boston3                                                                                  |
| $\overline{\phantom{a}}$<br>開10+<br>н<br>Blank<br>۷ | 1. 8. 8. 周. 圆. 副<br>$rac{1}{10+1}$<br>NewCo NJ1 | 【画.曾.韶.問.篇.<br>臘<br>$\sim$ Acme NY1<br>Acrie NY2 | 1. 10. 答. 88<br>$\blacksquare$<br>謡.<br>盟<br>Elm Conference Room HDX<br>$\overline{\phantom{a}}$ |
|                                                     |                                                 | Save and Close                                   |                                                                                                  |

### <span id="page-28-0"></span>**RPX 200 Series, TPX 204M, and ATX 200**

RPX 200 Series, TPX 204M sites, and ATX 200 sites display two configuration panes on the Site Layout Configuration screen. The [figure "RPX 200 Series Site Layout Configuration"](#page-28-2) shows an example for an RPX 200 Series system.

#### <span id="page-28-2"></span>*RPX 200 Series Site Layout Configuration*

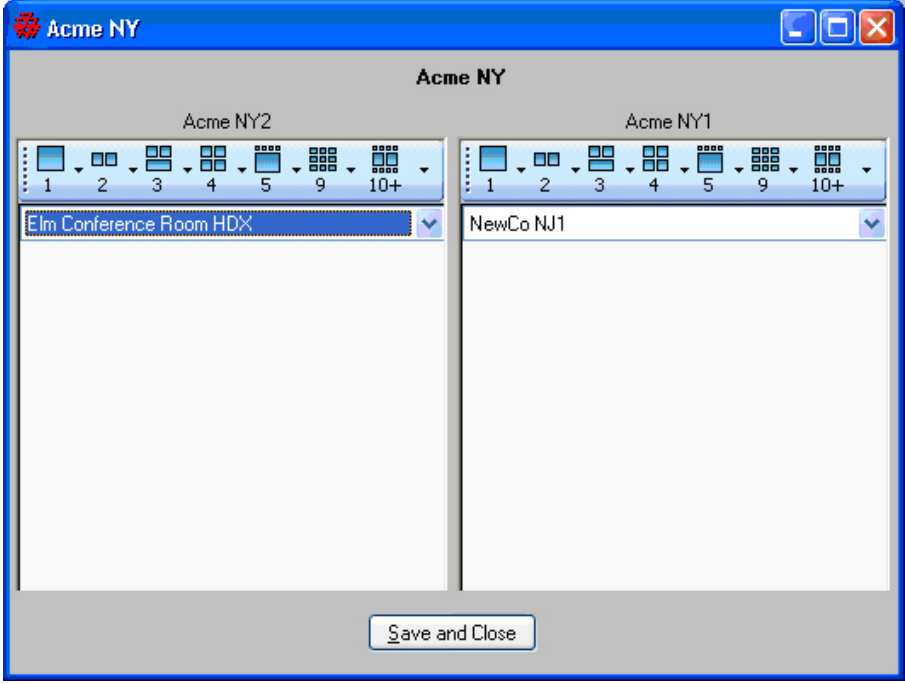

### <span id="page-29-0"></span>**OTX 300, TPX 306M, ATX 300, and 3 Screen**

OTX 300, TPX 306M, ATX 300, and 3 Screen sites display three configuration panes on the Site Layout Configuration screen. The [figure "TPX 306M Site Layout Configuration"](#page-29-2) shows an example for a TPX 306M.

#### <span id="page-29-2"></span>*TPX 306M Site Layout Configuration*

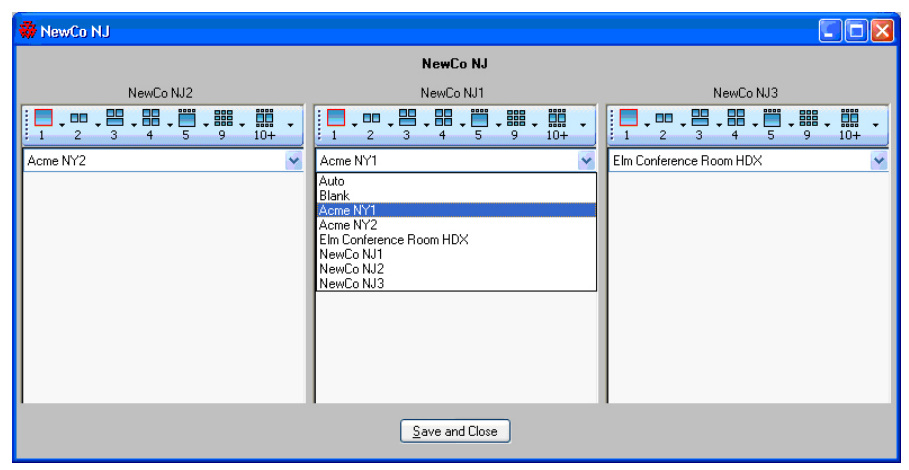

### <span id="page-29-1"></span>**OTX 100, TPX 100, CTS 1000, and Standalone (Traditional) Video Conferencing Systems**

OTX 100, TPX 100, CTS 1000, and standalone (traditional) video conferencing systems display one configuration pane on the Site Layout Configuration screen. The [figure "Traditional Video Conferencing](#page-30-0)  [System Site Layout Configuration"](#page-30-0) shows an example for a traditional video conferencing system.

<span id="page-30-0"></span>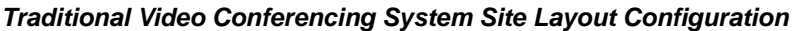

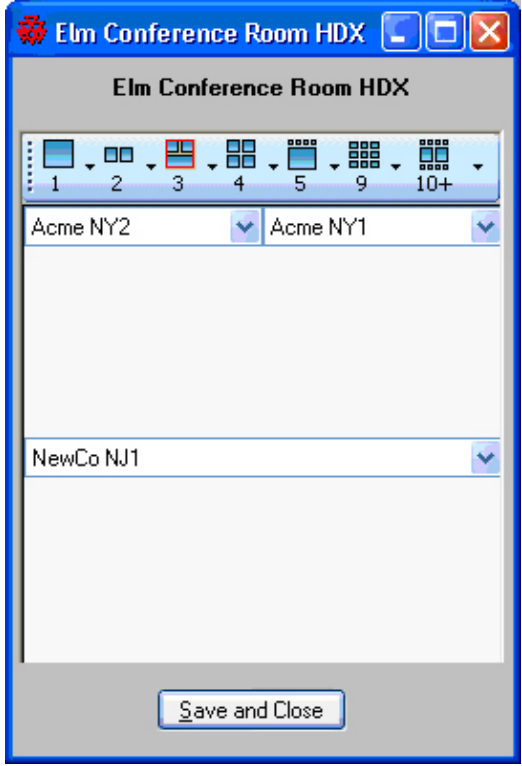

To configure a 3 screen system in the layout, all three codecs must be selected. The [figure "Traditional Video](#page-31-1)  [Conferencing System Site Layout Configuration with a 3 Screen System"](#page-31-1) shows an example of how to configure a CTS 3000 site in the layout when viewing from a traditional video conferencing system.

<span id="page-31-1"></span>*Traditional Video Conferencing System Site Layout Configuration with a 3 Screen System*

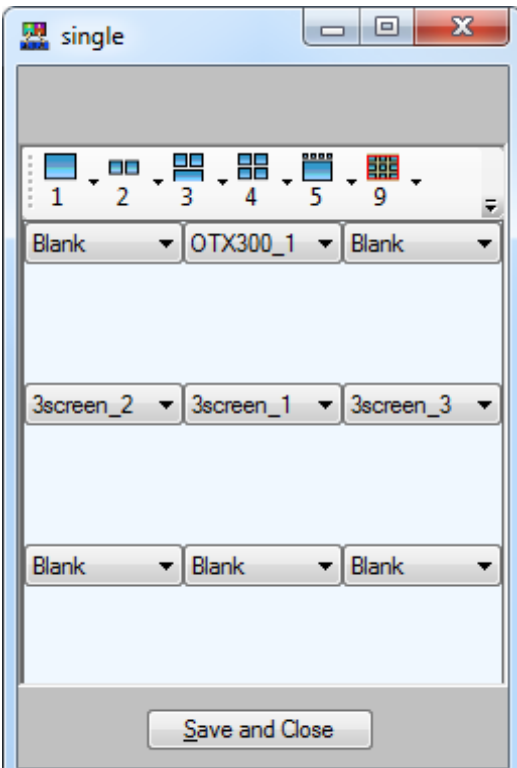

## <span id="page-31-0"></span>**Applying an Existing Layout Template to an Active Conference**

The MLA enables the conference operator to apply a saved layout template to an active conference. Multiple templates for the same conference are allowed.

Layout templates are matched to active conferences by the site names. Therefore, the names of the template and conference on the MCU do not matter. If all the site names in the conference are the same as the site names in a template, then it is a match and the template can be applied to the active conference. Any saved template that matches the conference sites in a selected conference will display in the list of templates on the MLA main screen. A description will also be displayed for each template. If one or more templates is found, the **Apply Layout to Conference** button becomes enabled. If no template is found for the conference, a message will appear and the **Apply Layout to Conference** button remains disabled.

If the **Generic** check box is selected on the Create New Template screen as shown in [figure "Create New](#page-32-0)  [Template Screen",](#page-32-0) layout templates will be matched to active conferences by the site *type* (for instance, RPX 200 or TPX 306M) instead of the site *name*. This allows a template to be used for any conference matching the site type even if it is not the exact same site.

A template can have a mix of generic and non-generic sites.

#### <span id="page-32-0"></span>*Create New Template Screen*

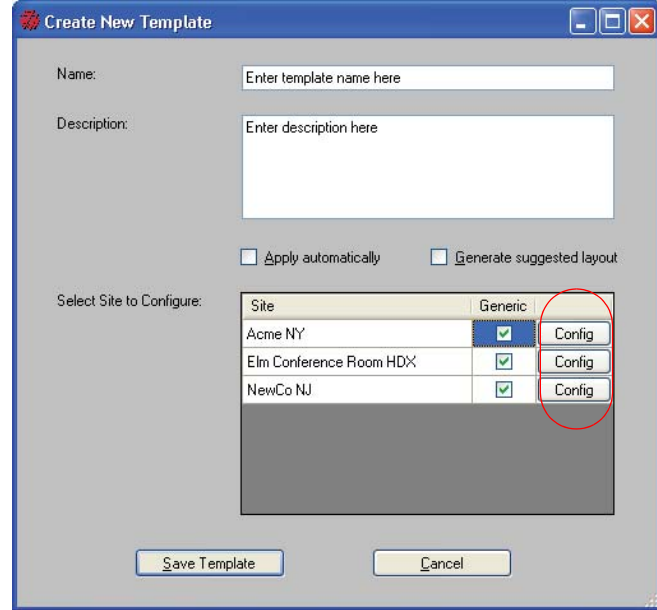

Note that if a site is disconnected in an active conference and the **Include Disconnected Sites in Layout Creation and User Template Matching** check box on the Preferences - Site Management screen is selected, the matching layout templates will still be listed, but the chosen templates will only be applied to connected sites.

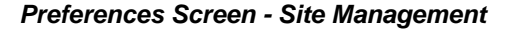

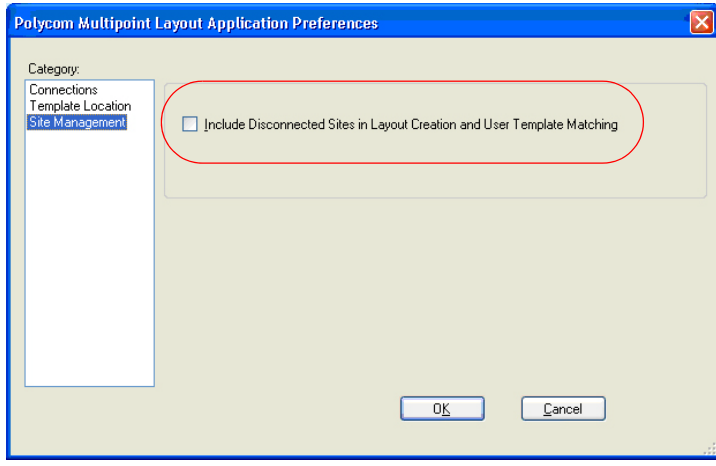

#### **To apply a template automatically:**

**»** Ensure that the conference name contains a special keyword as described in the [Automatic Mode](#page-16-3) section on page [17](#page-16-3) and that the **Automatic Layout** check box is selected in the MCU Connection screen.

If a matching template is found, it will be automatically applied to the conference.

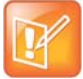

When there are multiple instances of MLA connected to the same MCU, only one MLA should be configured to have Automatic Layout enabled. Currently, the MLA cannot tell if Automatic Layout has been set by another MLA instance. If you allow multiple instances of the MLA to automatically apply layouts to the same MCU, you will not achieve your desired results. This is an unsupported configuration.

#### **To apply a template manually:**

- **1** On the MLA main screen, select a conference from the Conferences list.
- **2** Select a template from the Layout Templates for Selected Conference list and click the **Apply Layout to Conference** button.

A message will display to indicate if the layout application succeeded or failed. The success message confirms that the RealPresence Collaboration Server accepted the layout. It does not confirm that the layout is actually being displayed. If a participant is disconnected, it will show a blank screen instead of the intended layout.

If the site name in the conference is changed in the MCU, the saved template is no longer valid for that conference and it will not be displayed in the list of available templates. If this occurs, you must modify the site name in the saved template to match the name in the MCU. The [figure "Multipoint](#page-34-1)  [Layout Application Main Screen - Preconfigured Layout Template"](#page-34-1) shows a selected conference with a preconfigured layout template.

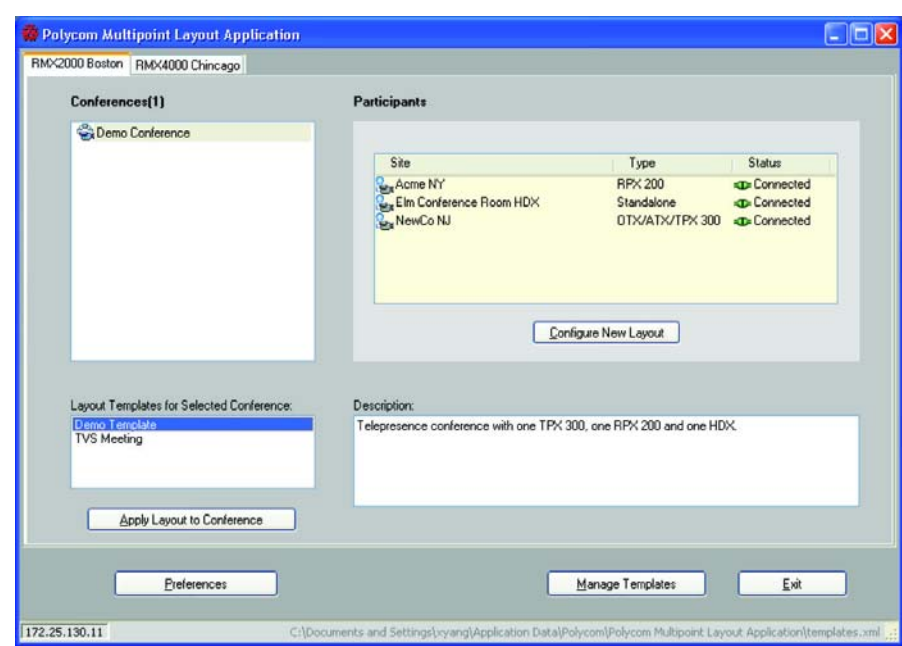

<span id="page-34-1"></span>*Multipoint Layout Application Main Screen - Preconfigured Layout Template*

### <span id="page-34-0"></span>**Managing Templates**

The MLA allows users to manage layout templates using the **Manage Template** button on the MLA main screen.

There are two types of templates used by the MLA: the User template and the generic template.

● The User template is defined by the user and is the default. The user can select an existing template from the user template file in the Name drop-down list on the MLA main screen.

The MLA places the new user templates in the following default locations; however, you can then move the template files to a different location using the preference setting provided by MLA.

#### **User Templates**

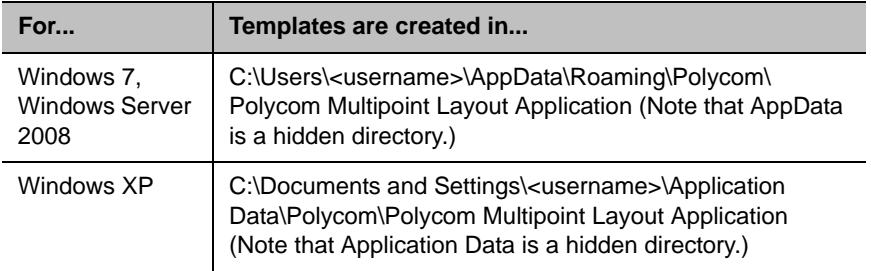

● The Generic template is read-only and contains a suggested layout. Generic templates are matched to a conference regardless of the site name. A Generic template may be saved as a user template and then revised.

### <span id="page-35-0"></span>**Viewing Templates**

#### **To view the templates:**

**1** On the MLA main screen, click the **Manage Template** button.

The Layout Template screen appears with the User Template displayed as the default template in the Type field.

#### *Layout Template Screen*

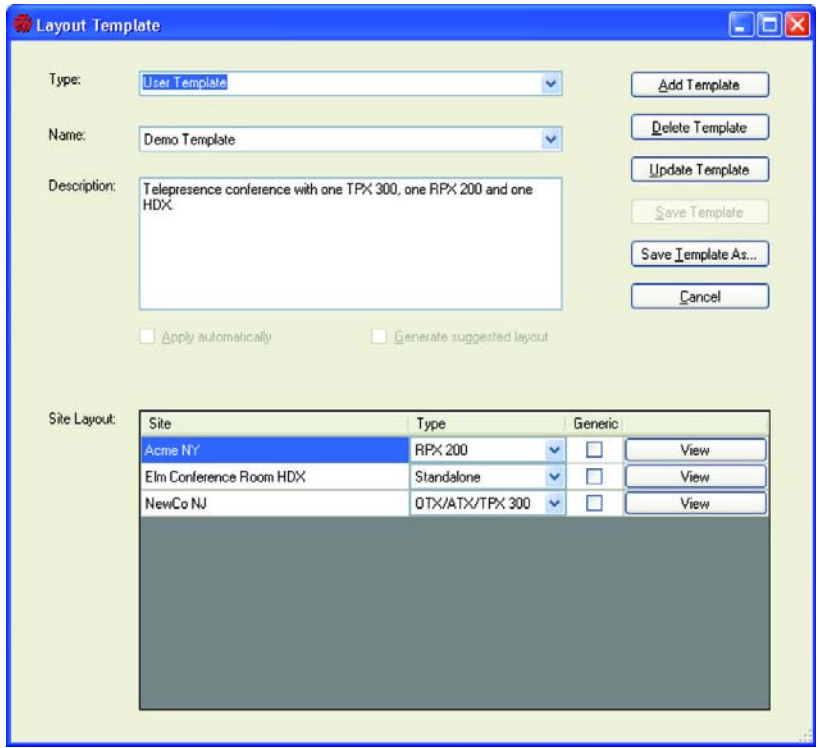

- **2** Select an existing template from the Name drop-down list. The template description and the sites list will be updated.
- **3** Click **View** to see the layout configured for a site.

#### *View Layout*

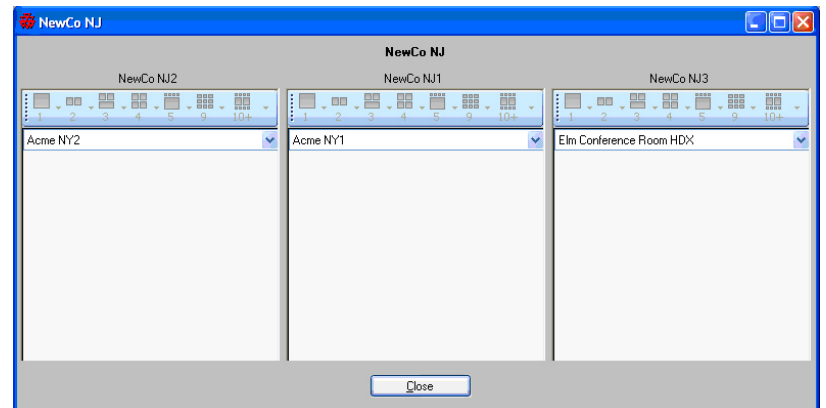

### <span id="page-36-0"></span>**Adding a New Template**

#### **To add a new template:**

- **1** On the MLA main screen, click **Manage Templates.** The Layout Template screen appears as shown in [figure "Layout Template Screen - Add Template".](#page-37-0)
- **2** Click the **Add Template** button.

The Name, Description, and Site Layout fields are cleared.

<span id="page-37-0"></span>*Layout Template Screen - Add Template*

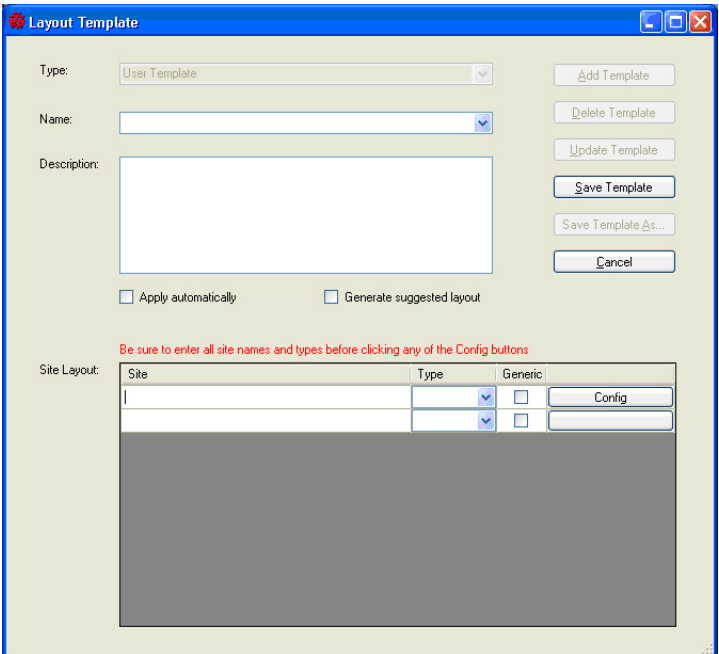

- **3** Enter a name and description for the new template.
- **4** For each site, enter a site name in the Site column and select the site type from the Type drop-down list. The name in the Site column must match the site name you created in the MCU address book exactly, including spaces, as well as the space between the site name and suffix, if applicable.

For the site name, you can enter either of the following:

- $\triangleright$  A pre-configured site name from the MCU's address book.
- $\triangleright$  A generic site name.

If you enter a generic site name, you must select the **Generic** check box. For generic sites, the MLA will match the site type (which indicates the number of parties in the site) rather than the site name when searching for available templates.

For more information about site types, refer to [table "Site Types"](#page-20-1).

You should enter all sites for this template before configuring any site layout. This will ensure that every party in the site is listed in the video source drop-down list.

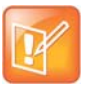

Enter the site name and type for *all* sites before clicking **Config** for each site.

- **5** Click **Config** to configure the site layout and choose the video sources for the selected site. If **Configure Layout Automatically** is checked in the MLA main screen, you can choose either the suggested layout or overwrite it with a new layout.
	- $\triangleright$  Select the **Apply automatically** check box if you want the template to be automatically applied to the conference.
- $\triangleright$  Select the **Generate suggested layout** check box if you want to display the suggested video source selection for that site once you click the **Config** button.
- **6** Click **Save Template** to save the new template or click **Cancel** to clear the entered data and return to the View Template screen.
- **7** Repeat steps 5 and 6 for the remaining sites.

### <span id="page-38-0"></span>**Updating an Existing Template**

The MLA allows the user to update the site layout configuration and template description.

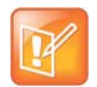

If you change a site name in the MCU address book, you will have to change the name in each of the templates that use that site.

#### **To update an existing template:**

- **1** On the MLA main screen, click **Manage Templates.**
- **2** Select a template from the Name drop-down list on the Layout Template screen.

#### *Layout Template Screen - Update Template*

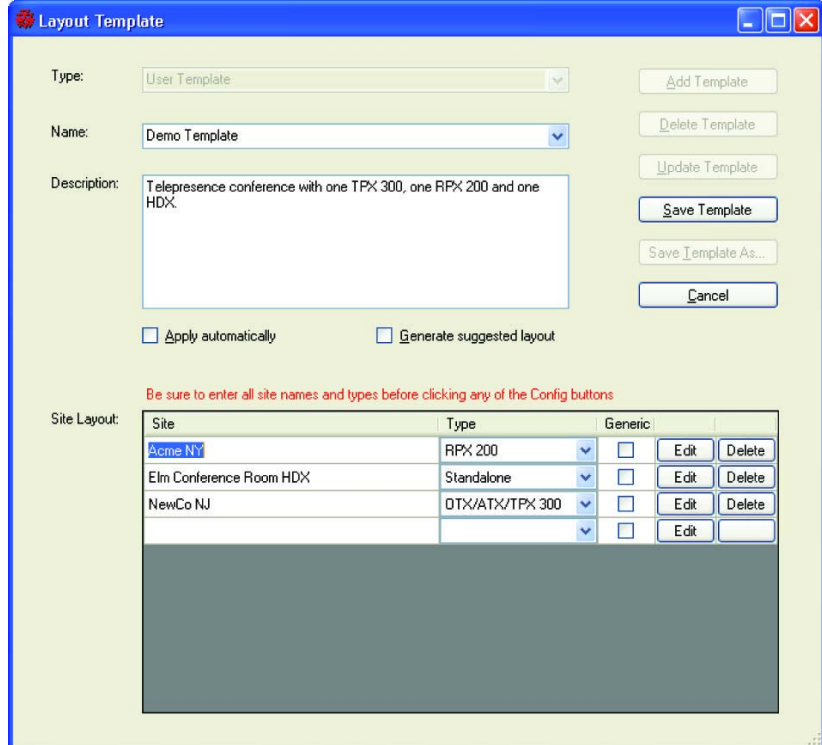

- **3** Click **Update Template**.
- **4** Make any necessary revisions to the template name, description, site name, and type. Add new sites or delete existing sites from the template, if necessary.

**5** From the Site Layout fields at the bottom of the screen, click **Edit** to view and modify a particular site layout.

The current site layout template is displayed.

- **6** Select a different video layout for each codec you would like to modify.
- **7** Click **Save and Close** to accept the changes.
- **8** When the update is complete, click **Save Template**.
- **9** Click **Cancel** to return to the MLA main screen.

### <span id="page-39-0"></span>**Deleting a Template**

Deleting a layout template will remove the selected template from the template file.

#### **To delete a template:**

- **1** On the MLA main screen, click **Manage Templates.**
- **2** On the Layout Template screen, select a template from the Name drop-down list.
- **3** Click **Delete Template**.

A warning message appears.

**4** Click **Yes** to confirm the deletion or **No** to cancel the deletion.

#### *Delete Template Message*

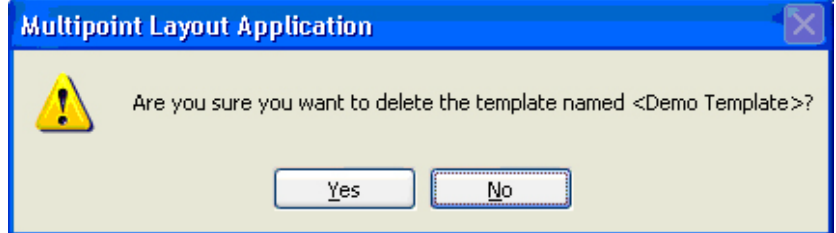

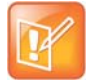

When a template is deleted, it is removed from the list of available templates.

### <span id="page-39-1"></span>**Copying a Template**

The MLA allows the user to copy an existing user or generic template and save it with a different name. The new template can only be saved in the user template file since the generic templates are read-only.

#### **To copy a template:**

- **1** On the MLA main screen, click **Manage Templates.**
- **2** On the Layout Template screen, select a template from the Name drop-down list.
- **3** Click **Save Template As**.

#### *SaveAs Screen*

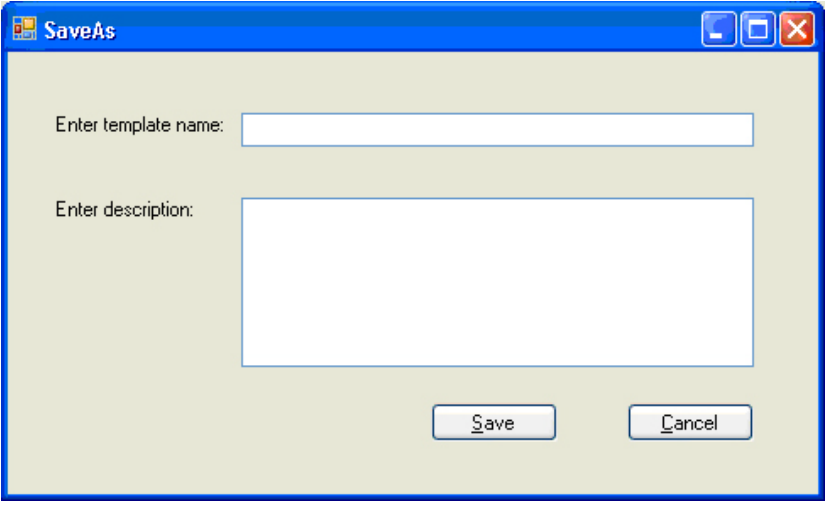

- **4** Enter a template name and description. The new template name for a user template cannot be a duplicate; however, the new template name for a generic template can be a duplicate.
- **5** Click **Save**.

If you clicked **Save**, the new template name will be validated before it is accepted.

### <span id="page-40-0"></span>**Sharing Templates**

In the MLA, these are the defaults for the layout templates:

- Each user has his/her own layout templates that are not shared.
- The templates are stored in the default locations listed on page [11](#page-10-4).

#### However, you can:

- Specify that multiple users can share the same file. This includes multiple users on different computers at the same time.
- Specify any location for the template files.

#### **To enable multiple users to share the same layout template file on different computers:**

- **1** On the MLA main screen, click **Preferences**.
- **2** Click **Template Location** in the Category column.
- **3** Click **Specify Shared File** to specify a layout template file that multiple users can share from different computers.
- **4** Browse to the file you want the users to share.
- **5** Click **OK**.
- **6** Make sure that each user has read and write access to the file you specified.

#### *Preferences Template Location Screen*

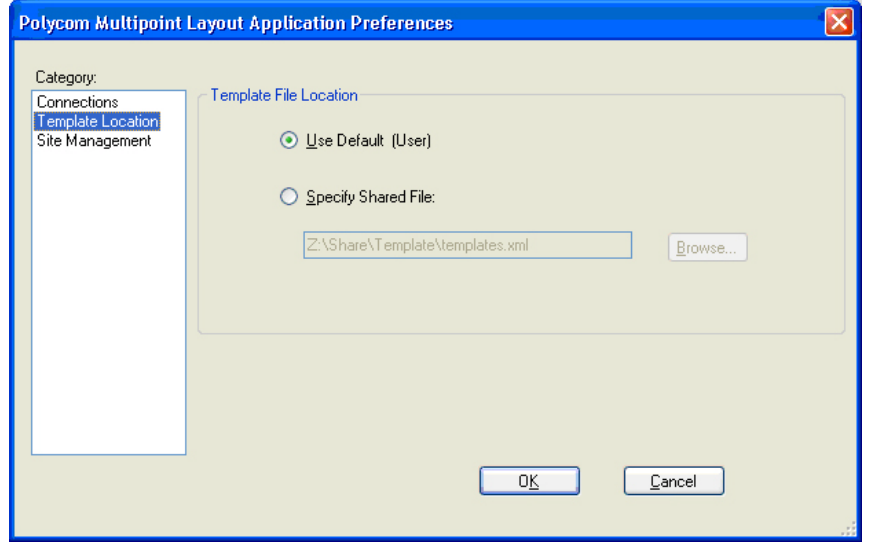

# <span id="page-42-0"></span>**Troubleshooting**

This chapter lists some problems that you may encounter while using your MLA and presents the corrective actions for those problems.

If you have referred to this chapter and you still are unable to resolve your issue, contact Polycom Technical Support at [http://support.polycom.com.](http://support.polycom.com)

To find and resolve your problem, look in the following table:

#### **Troubleshooting**

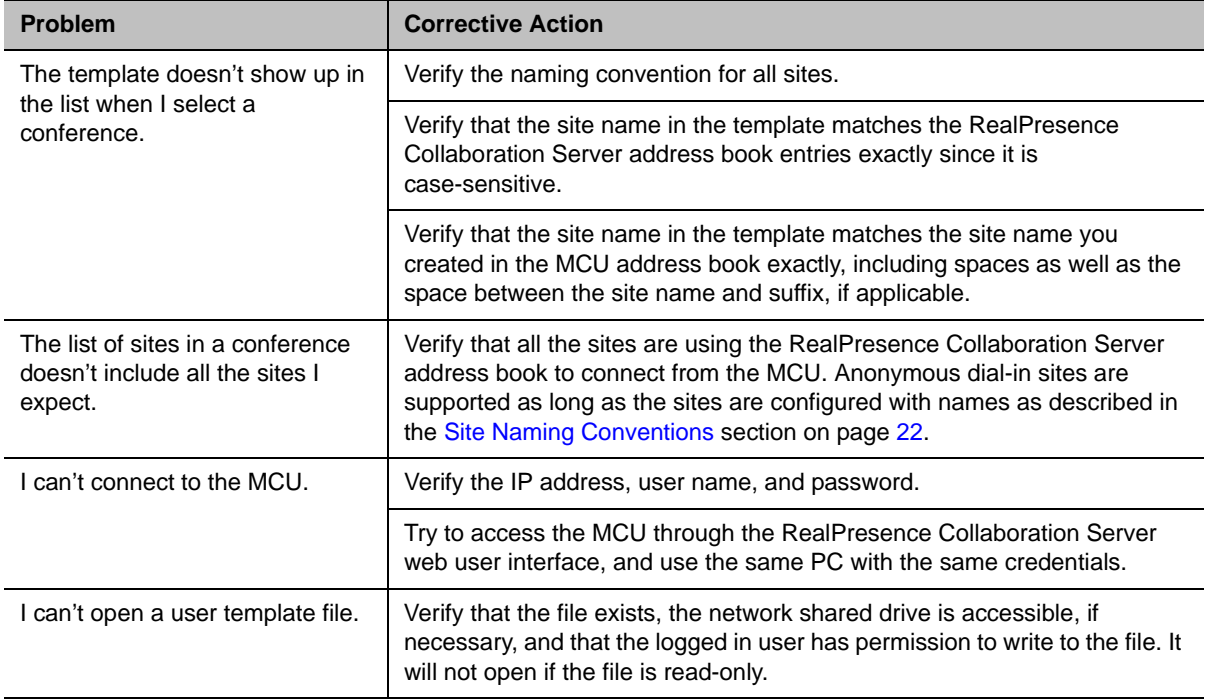

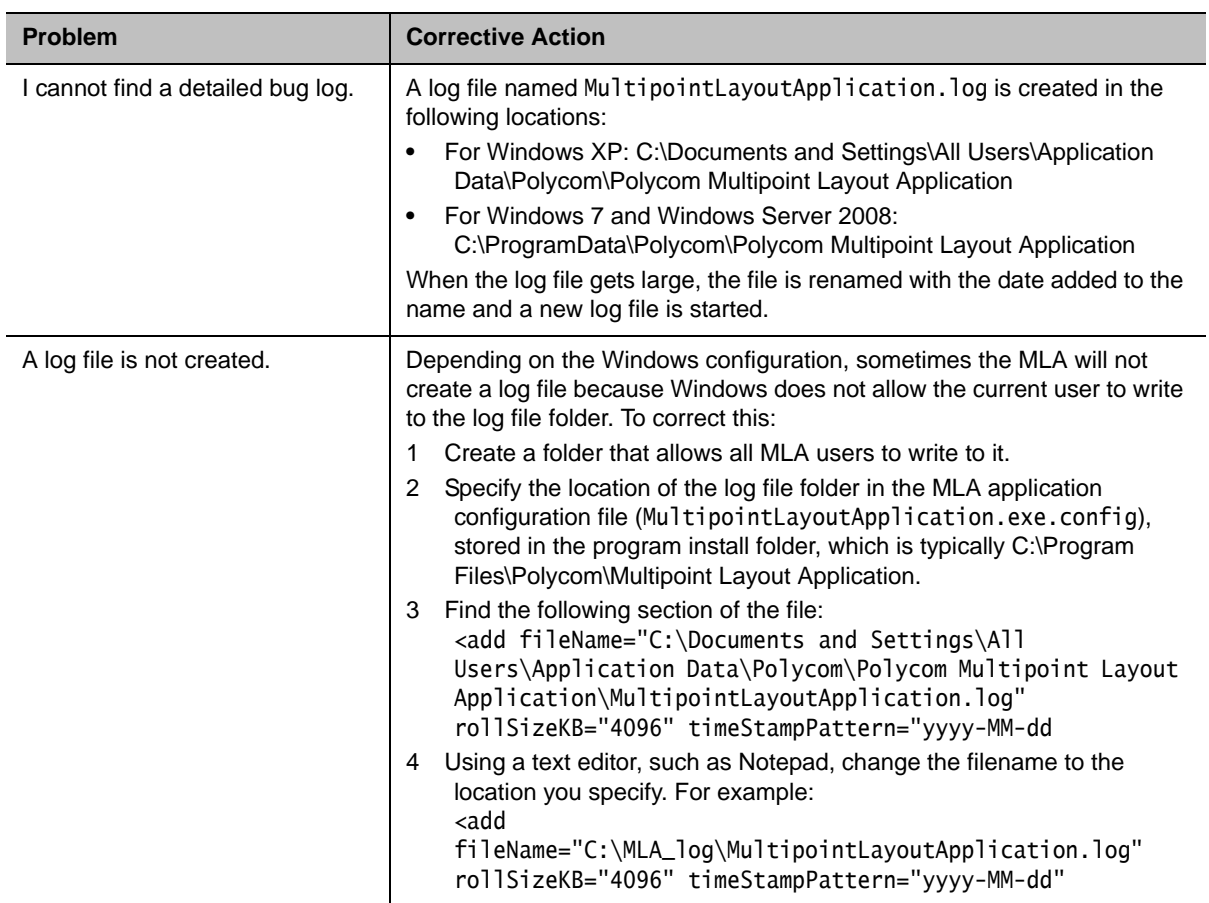